# Special Ed Process Aler<mark>t</mark>

### **OVERVIEW**

Special Education Process Alerts allow districts to define the amount of allowable time between events in the special education process and to set the threshold for notifications of events that are coming due to be sent to the case manager's process inbox. Process Alerts are sent district-wide and are not specific to a school. Only users assigned the role of a case manager will receive the alerts.

#### **OBJECTIVES**

At the conclusion of this lesson, you should be able to:

- Create a message template that will be sent as an alert.
- Set a rule and schedule for an alert.

#### Messages

After the preferences have been set, message templates can be created. These templates will then create the individualized messages that will be delivered to the case manager's Process Inbox.

*Path: System Administration > Special Ed > Process Alerts > Messages*

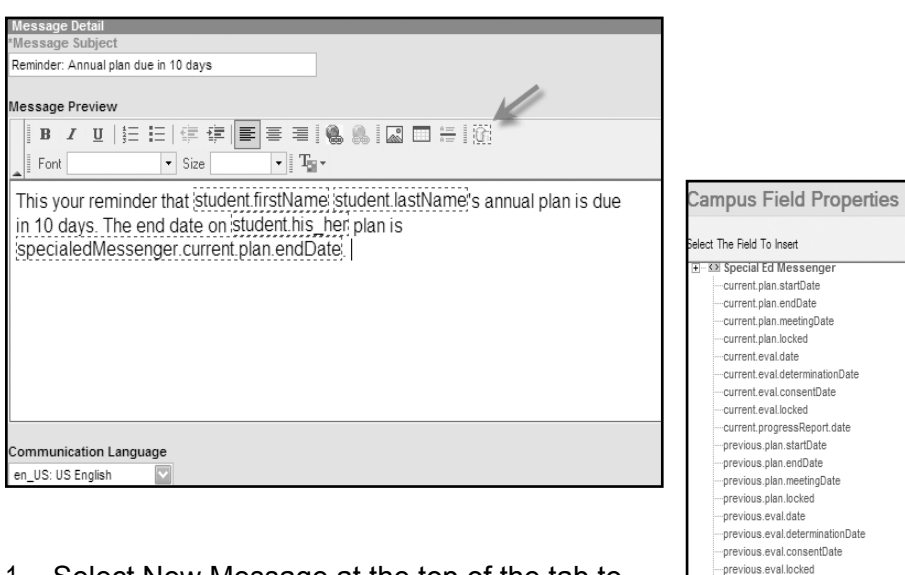

- 1. Select New Message at the top of the tab to open the Message Detail editor.
- 2. Enter the subject of the message in the Message Subject field.

.<br>previous.progressReport.date term.startDate term.endDate

- 3. In the Message Preview field, the template can be created. Messages can be typed directly into the box using the options above the box or copied and pasted from another document.
- 4. Fields available for use, including Special Education fields, can be found by selecting Insert/Edit Campus Field. It is the blue dashed box on the far right side of the tool bar above the Message Preview field.
- 5. Select Save when finished.

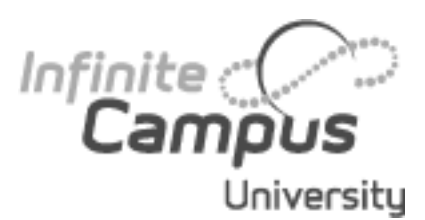

*Each message should have a minimum of the student's name, grade and school so that the case manager can easily identify the student. It is also recommended that the message include time specific deadlines so that the recipient can avoid receiving subsequent messages. This can be done by entering Campus fields into the message template. Campus will then populate these fields with the appropriate student information when the message is sent.*

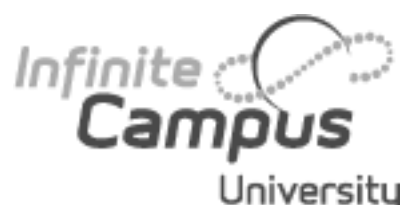

*When "After" is selected, the message will be sent after the exact amount of specified days have passed. If an event occurred 11 days prior to the start date of the scheduled alert and the message is set to send 10 days after the event, the Case Manager will NOT receive an alert for that event.*

#### Rules

After the message templates have been created, rules need to be established regarding when the message will be sent. If a message should be sent multiple times to a case manager for the same student, and event, then multiple rules should be created for the alert.

*Path: System Administration > Special Ed > Process Alerts > Rules*

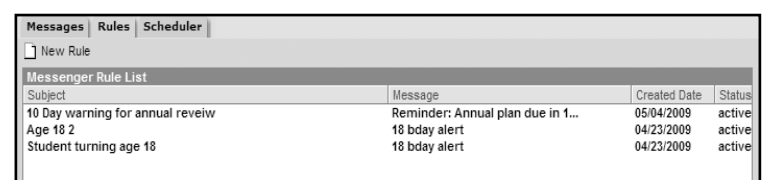

- 1. Select New Rule at the top of the tab.
- 2. To make the rule active, check the Active checkbox in the Rule Detail editor. Do not check the box if the message should be saved for future use and should not be delivered.
- 3. Name the rule in the Rule Name field.
- 4. From the Associated Message Template dropdown list, select the message template that the rule will be aligned with.
- 5. Enter the number of days before/after the event due date in the Days Before /After Event Due field.
- 6. Select whether the days that should be counted are calendar days or school days from the dropdown list.
- 7. If the message should be sent before an event, select "Before"; if the message should be sent after an event, select "After".
- 8. Select the event to which the message relates to from the Event 1 dropdown list.
- 9. If applicable, select the event before which the message should be sent from the Event 2 dropdown list. This dropdown list is populated based on the event selected from the Event 1 dropdown list.
- 10. Select Save at the top of the tab when finished.

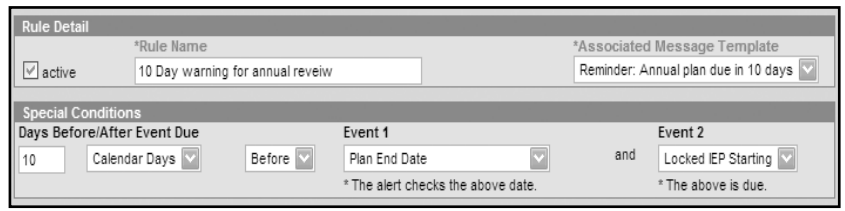

#### **Scheduler**

The Process Alerts Scheduler creates tasks that send process alert messages daily. When a rule is found to be valid for a student an alert is sent to his/her case manager. Only one message will be sent per student per event.

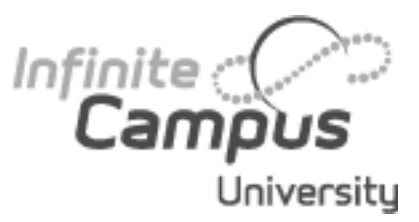

#### *Path: System Administration > Special Ed > Process Alerts > Scheduler*

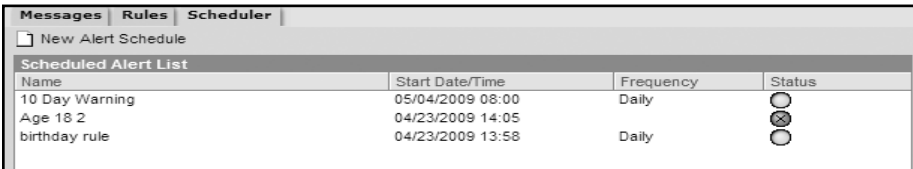

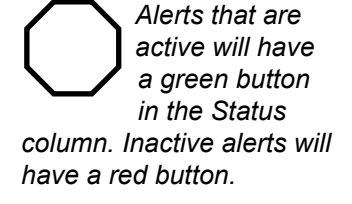

- 1. Select New Alert Schedule at the top of the Scheduler tab.
- 2. In the Alert Schedule Detail editor give the schedule a name in the Schedule Name field.
- 3. Select the rule to be scheduled from the Alert Rule dropdown list.
- 4. Enter a Start Date in MMDDYYYY format or by selecting the calendar icon to choose a date. This will be the date that the scheduler will start checking for valid conditions.
- 5. Enter a Start Time that the message should be sent on the applicable date.
- 6. Check the Send Confirmation Email box if an email confirming the task's completion should be sent to an administrator whose email is specified in the Email Preferences of System Administration.
- 7. If the message should also be sent to the case manager via email,
	- check the Email box under Delivery Devices. The Inbox option will send the message to the Case Manager's Process Inbox. If he/she has an email address and the Teacher Email Messenger Preference marked on Census > Demographics an email will also be sent. The Email Messenger must

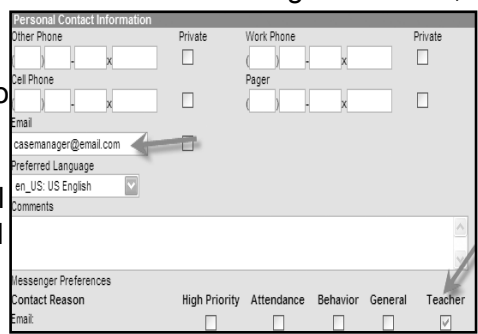

be properly configured in System Administration > Preferences > Messenger > Email Preferences for this to occur.

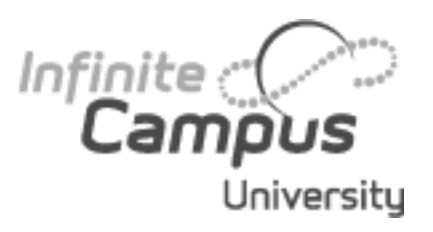

- 8. Select the Daily from the Recurring Frequency dropdown list.
- 9. If the scheduled alert should be disabled check the Disabled box.
- 10. Select Save at the top of the tab.

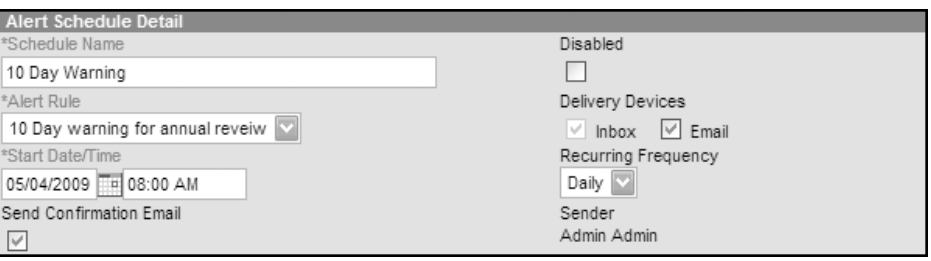

# Process Alert Rule Example

#### Exceeded Days Rule

Rules may be set to remind special education case managers if they have exceeded a certain number of days between receiving consent to evaluate and the evaluation being completed.

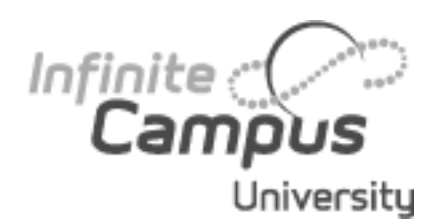

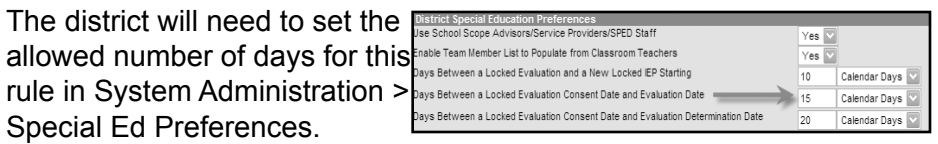

**Sample Rule:** In this example, the case manager will be notified that the time has been exceeded (15 days set in the special education preferences) to have a locked evaluation completed and as a result additional forms will need to be completed explaining why. The associated alert message should discuss the required documentation.

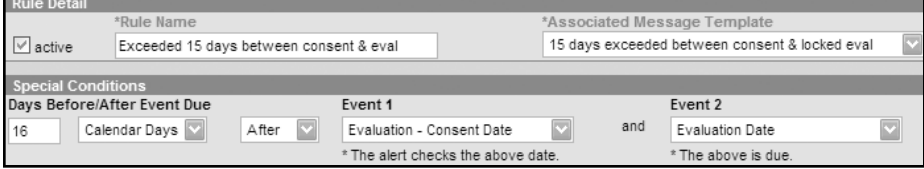

## Exceeded Days Rule for Determination Dates

*This version of the rule is only applicable in states that record determination dates on evaluations.*

Rules may be set to remind special education case managers if they have exceeded a certain number of days between receiving consent to evaluate and evaluation determination, as necessary for completion of special education documents used to explain the delay.

The district will need to set the allowed number of days for this rule in System Administration > Special Ed Preferences.

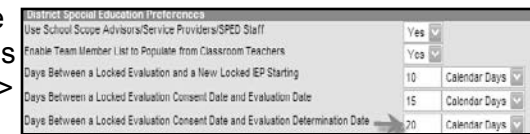

**Sample Rule:** In this example, the case manager will be notified that the time has been exceeded (20 days set in the special education preferences) to have a locked evaluation completed and as a result additional forms will need to be completed explaining why. The associated alert message should discuss the required documentation.

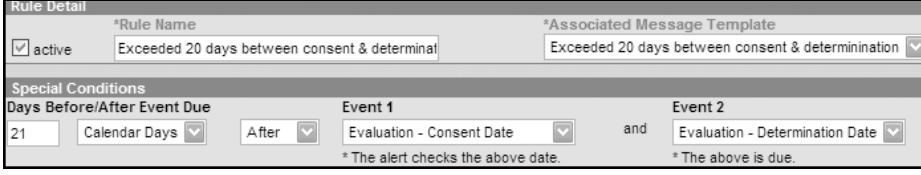

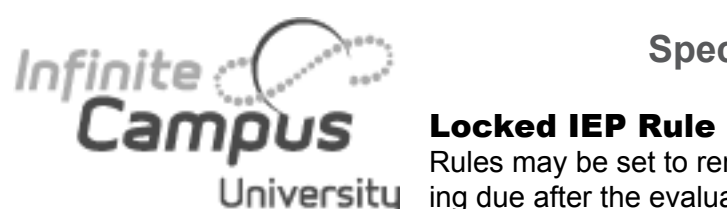

Rules may be set to remind case managers when a locked IEP is com-University ing due after the evaluation has been locked and saved.

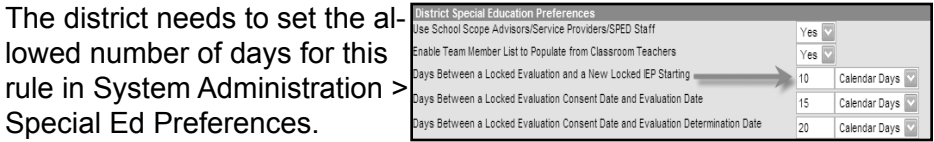

**Sample Rule:** Case managers will be notified 6 days after the evaluation date but 4 calendar days before the deadline to lock the IEP (10 days set in the special education preferences).

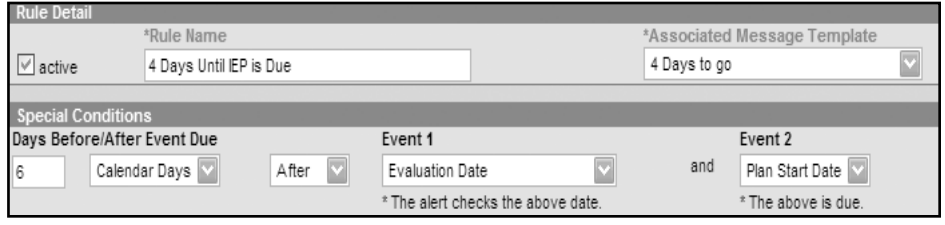

#### Annual IEP Due Rule

Rules may be set to remind special education case managers of expiring IEPs and indicate that a new locked IEP will be needed.

Campus will look for a plan that is locked and a plan that is set to start the day after the previous plan ends. If there is an instance where there is no new locked plan the alert will be sent.

**Sample Rule:** Case managers will be notified 10 calendar days before the end date of the current IEP.

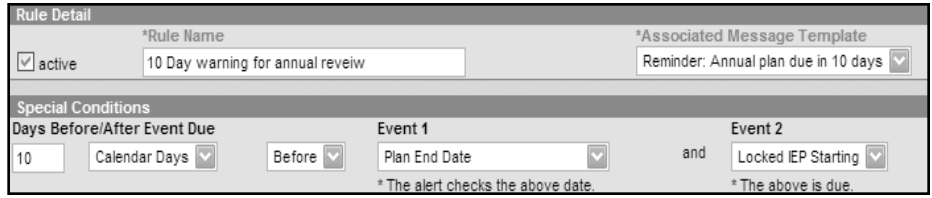

#### Three Year Evaluation Due Rule

Rules may be set to remind case managers of expiring evaluations and indicate that a new evaluation needs to be completed and locked.

Campus will look for an evaluation that is locked with a start date no more than three years minus one day after the previous evaluation

**Sample Rule:** Case managers will be notified 7 calendar days before the end date of the current 3 year evaluation.

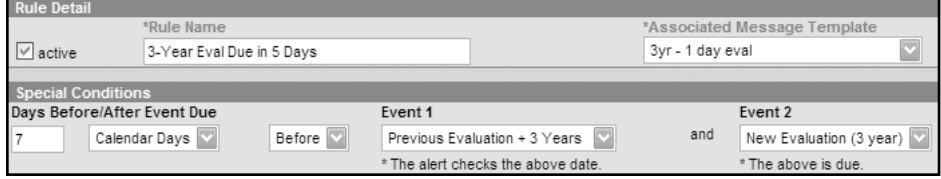

#### Progress Report Rule

Rules may be set to remind case managers of upcoming term end dates where a progress report has not been made for a student.

Campus will look for a progress report date that falls within the start and end dates of the current term.

**Sample Rule:** Case managers will be notified 5 calendar days before the end date of the current term where no progress report has been saved.

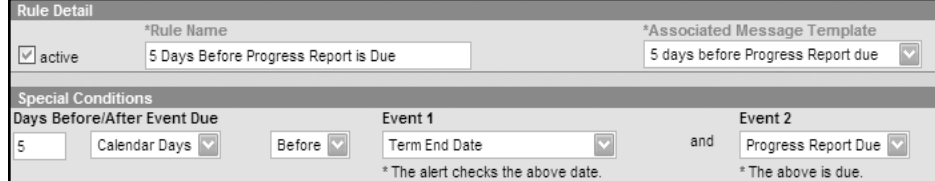

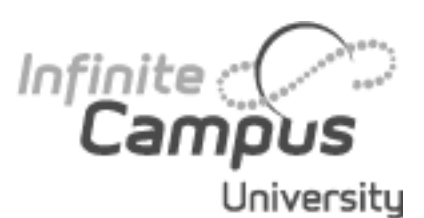

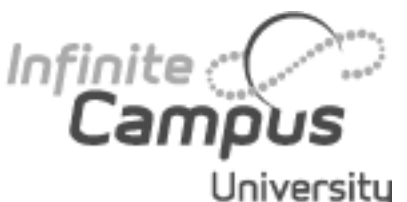

#### Age Rule

Rules may be set to remind case managers of students' upcoming University birthday, especially at ages 3, 6 and 18 when action is required.

> Campus will look for students' birthdates that are reaching 3, 6 or 18 years. There will need to be a rule for each year (3, 6 and 18).

**Sample Rule:** Case managers will be reminded 5 calendar days before a student's 18th birthday (as the student should be notified of his/her transfer of rights).

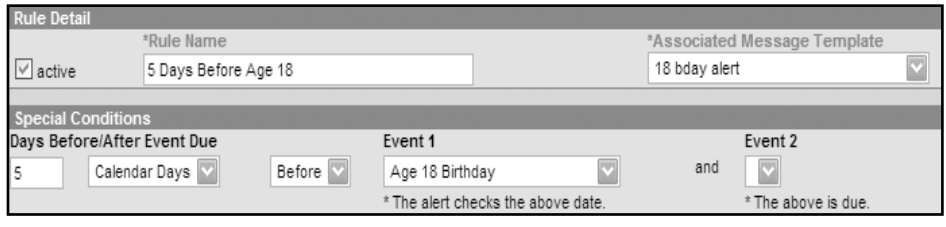